# **Working with Entries**

# <span id="page-0-0"></span>**Working with Entries**

The list of Resource Entries is under the **Resources** Tab. To access it, you may either click on the Resources Tab, or select "Entries" from the Resource Tab dropdown menu.

- [Working with Entries](#page-0-0)
	- <sup>o</sup> [Resource Tab / Entry List User Interface](#page-0-1)
		- **[Resource Action Menu](#page-1-0)** 
			- [Action Menu Single Resource](#page-1-1) [Action Menu - Multiple Resources](#page-2-0)
	- [Chart View](#page-2-1)
	- [The Resource Entry Page \(View Resource\)](#page-5-0)
	- <sup>o</sup> [Create an Entry](#page-7-0)
	- [Edit or Delete an Entry](#page-8-0)
	- [Export Resource Fields](#page-9-0)
		- [Resource List Export:](#page-9-1)
		- **[Multiple Resources Export:](#page-10-0)**
		- [Single Resource Export:](#page-10-1)
	- [Add Child Entries](#page-11-0)
	- <sup>o</sup> [Resource Clone](#page-12-0)
		- [To Clone an Entry](#page-12-1)
	- [Additional Information](#page-13-0)

## <span id="page-0-1"></span>**Resource Tab / Entry List User Interface**

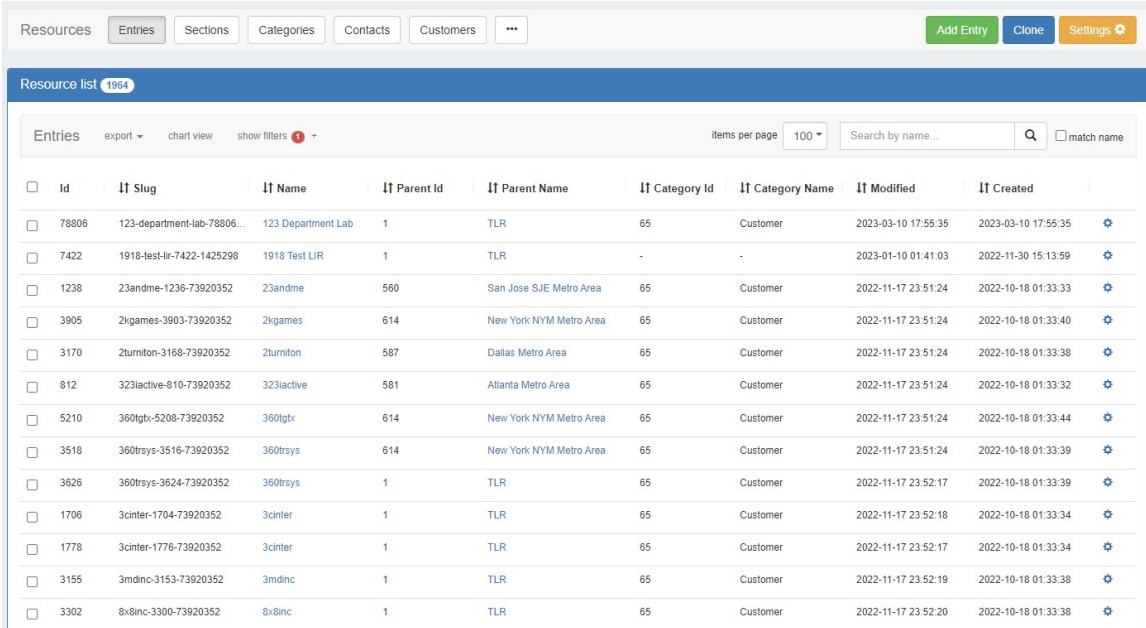

#### **Page Header Button Bar:**

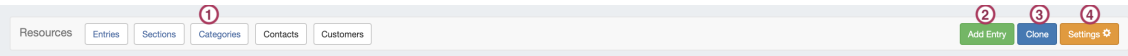

**1) List View Buttons:** Click each Resource View button to display the desired list. Entries, Section, Categories, Contacts, and Customers are provided by default, although custom list views may be created and pinned to the button bar.

**2) Add Entry Button**: Click to add a new entry.

**3) Clone Resource Button:** Click to clone an existing resource

**4) Settings**: Click to open up the settings page, where default and custom list filters, settings, column fields, and column order may be customized.

#### **Resource List:**

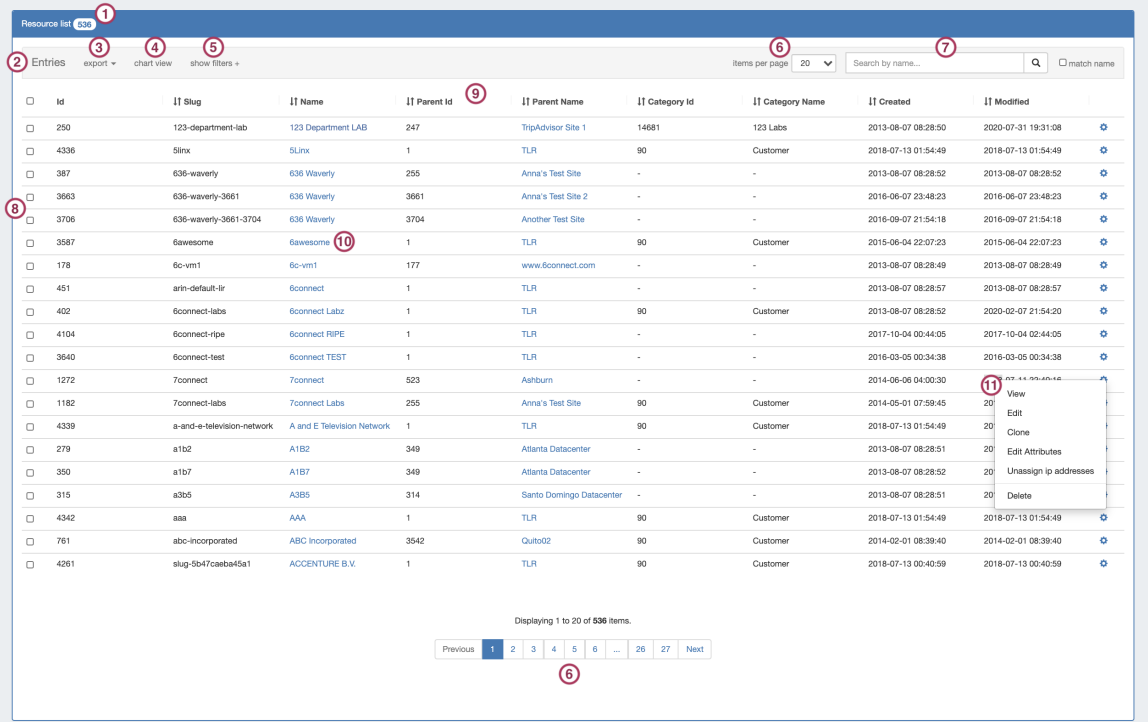

**1) List Resource Count:** Displays the number of resources in the current list view

**2) List View Name:** The name of the current view

**3) Export Options:** Click to export the list to .csv

**4) Chart View:** Opens a link to Chart View, which graphically shows the entries in filterable, hierarchy form.

**5) List Filters:** Click to expand list filter options, including Section, Category, Parent Resource, Resource Type, or Attribute Name / Value.

**6) Items per Page / Pagination:** Set the desired number of resources per page. Pages display at the bottom of the resource list.

**7) Search:** This text box allows the user to enter in criteria to filter the list of Entries. Click "match name" for an exact name match.

**8) Resource Selection Box:** Click to select multiple resources to apply bulk changes to. When multiple resources are selected, the actions menu will change to display options to apply to the selected resources.

**9) Resource Field Columns:** Each column displays a resource field. Columns with arrows next to the names may be sorted by ascending /descending values by clicking on the column name. The fields that display, as well as their order, may be customized in "Settings".

**10) Resource Links:** Clicking on a resource name will take the user to that resource's individual entry page.

**11) Action Menu:** Right click anywhere on a resource's row to open the Action Menu. The Action Menu (gear icon) gives a list of actions to perform on the resource. If more than one resource is selected, bulk edit actions will display instead.

### <span id="page-1-0"></span>**Resource Action Menu**

#### <span id="page-1-1"></span>**Action Menu - Single Resource**

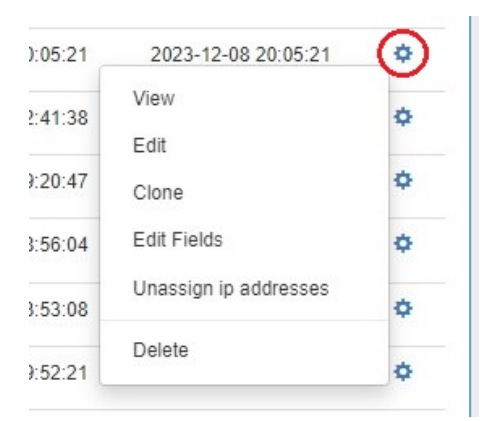

Opening the Action Menu in the Entry List View for a single resource will bring up the following options:

**View:** Opens the resource's entry page.

**Edit:** Opens to the resource's Edit options.

**Clone:** Opens the clone resource page for the selected resource.

**Edit Fields:** Opens the edit fields modal to view or update field values for that resource.

**Unassign IP Addresses:** Unassigns all IP addresses assigned to the resource.

**Delete**: Deletes the resource, if appropriate permissions exist.

#### **Action Menu - Multiple Resources**

<span id="page-2-0"></span>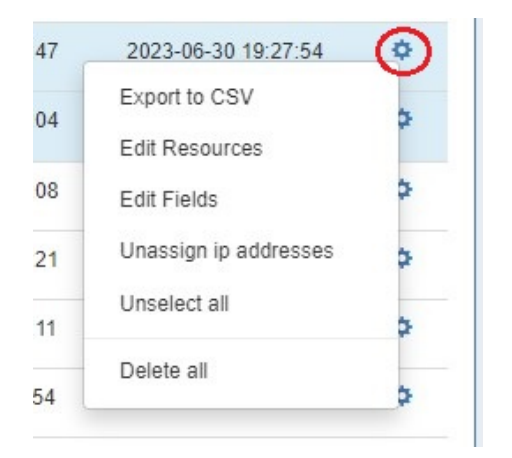

Opening the Action Menu in the Entry List View when multiple resources are selected will bring up the following options:

**Export to CSV:** Exports the selected resources to .csv.

**Edit:** Opens the resource Edit options, to bulk change all resources.

**Edit Fields:** Opens the edit fields modal to view or update field values for the selected resources. Note: Fields will only be able to be changed if the available fields are the same for all selected resources (in general, the resources are of the same section).

**Unassign IP Addresses:** Unassigns all IP addresses assigned to the resources.

**Unselect All:** Deselects the resources.

**Delete All**: Deletes the resources, if appropriate permissions exist.

## <span id="page-2-1"></span>**Chart View**

Chart View illustrates the resources created in a node-based tree. It can be accessed from the Resource List by clicking the "chart view" link at the top.

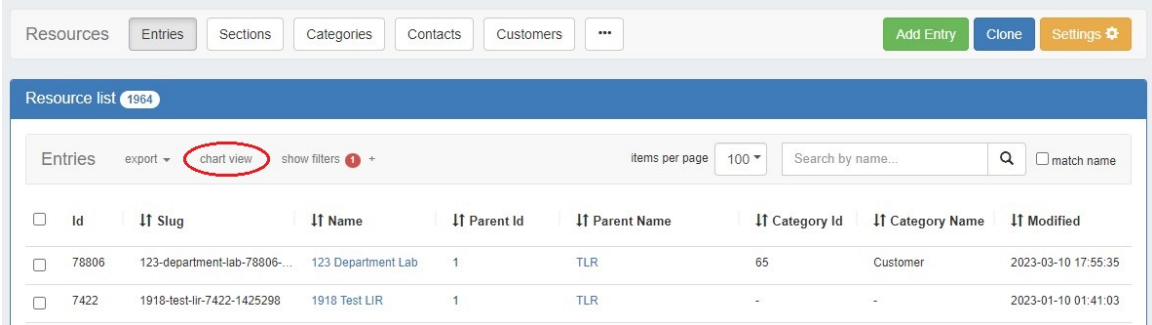

You can also access Chart View from a resource entry page by clicking the "Open Chart View" button at the top. This will automatically position the entry as the "Top Resource" in the chart.

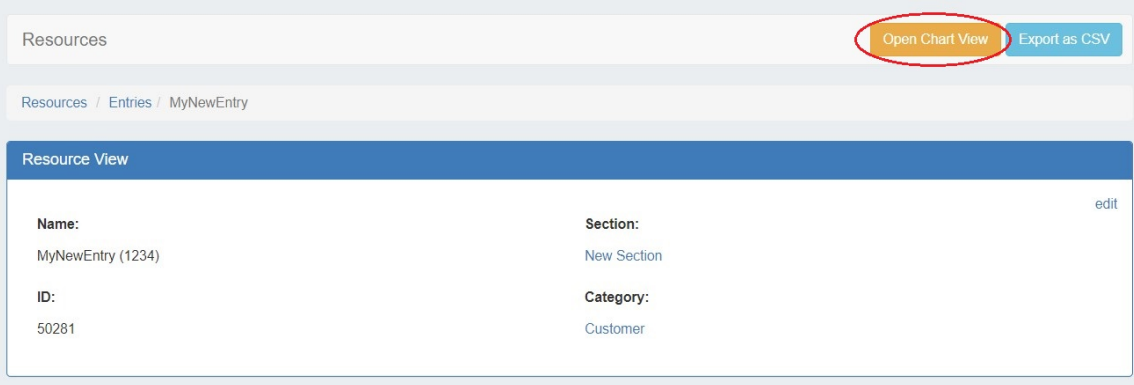

Select the Top Resource, Section Type, and resource limit/loading direction, if desired, then click "Reload".

Users will only be able to view sections of the resource tree on which they have view permissions.

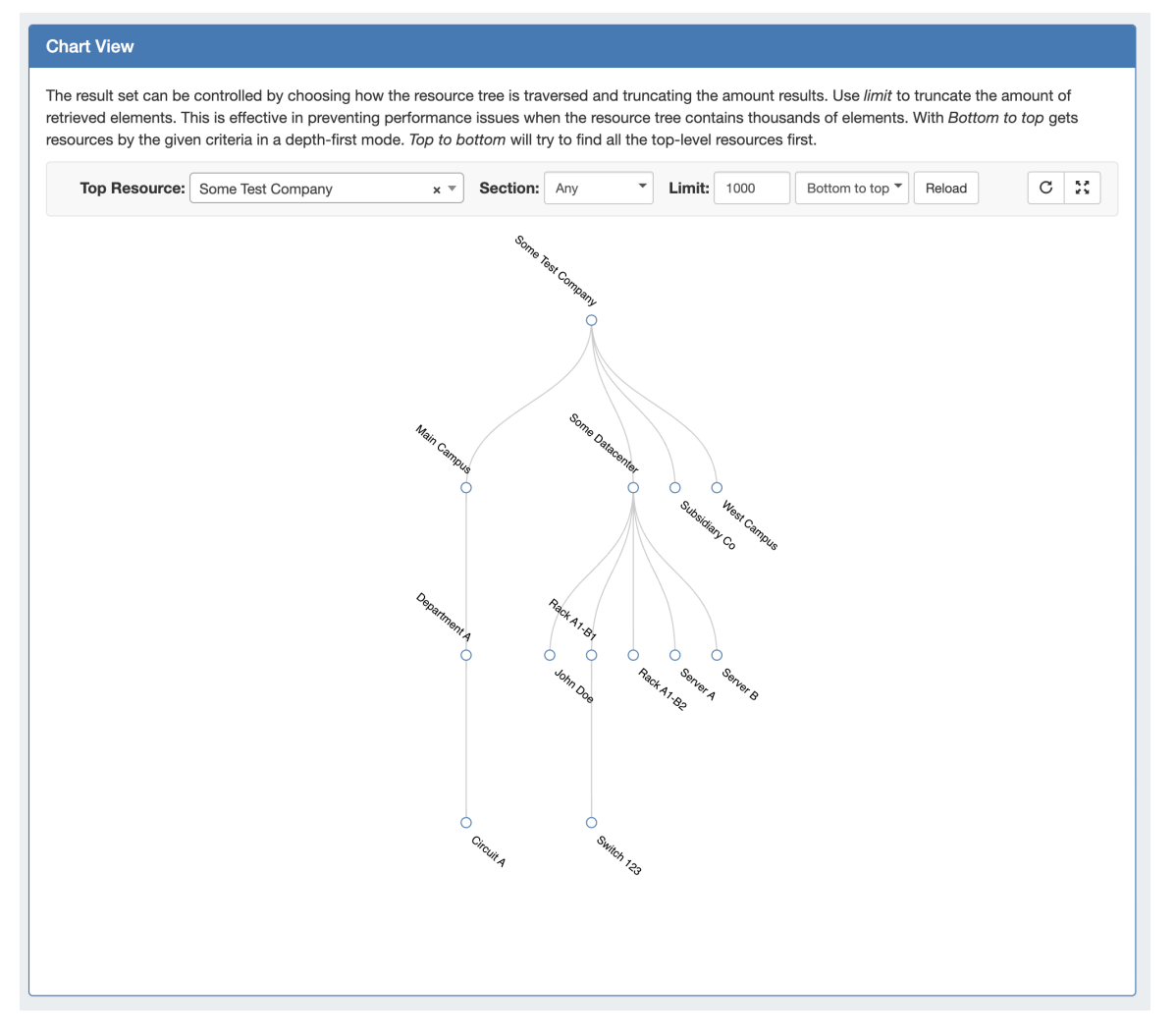

While viewing the main chart, you may:

View in horizontal or vertical tree mode by clicking the "Switch Chart Orientation" button.

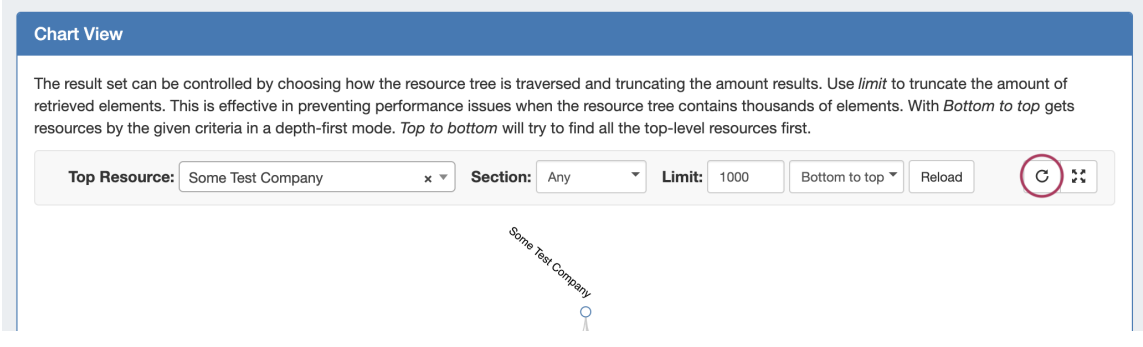

View fullscreen by clicking the "View Fullscreen" button.

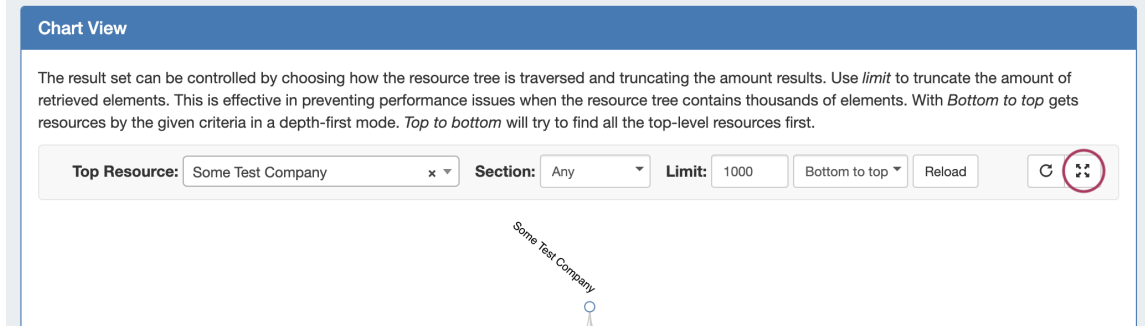

- Left click and drag within the tree view, or scroll wheel in/out to change the area viewed.
- Single or double-clicking on a node with children will collapse or expand the tree at that resource.
- Clicking and dragging a resource node to another resource will relocate the resource to be a child of the resource it is dropped on.

Hovering over a specific resource or node, then right clicking will open a context menu with the following options:

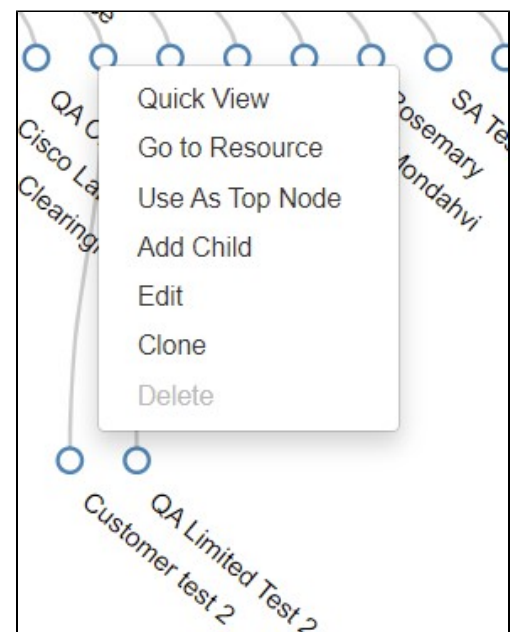

**Quick View:** Shows summarized details about the resource and its children, and links to the resource entry page(s).

**Go to Resource:** Opens the resource entry page.

**Use As Top Node:** Set the current resource as the Top Node of the displayed hierarchy.

**Add Child:** Opens Add Child modal.

**Edit:** Opens Edit modal.

**Clone:** Opens Clone modal.

**Delete**: Deletes the resource, if appropriate permissions exist and no child resources/assignments exist under the resource.

## <span id="page-5-0"></span>**The Resource Entry Page (View Resource)**

The Resource Entry Page displays details for an existing resource and any associated gadgets. Here, users may edit the resource's fields, clone the resource, add child resources, and perform gadget-level actions such as assigning and managing IPAM blocks, contacts, generate DNS zones, add field information, and manage peering sessions.

Open the page by clicking on a resource name from the Resource List, or select "View" from the Action Menu for the resource in the Entry List.

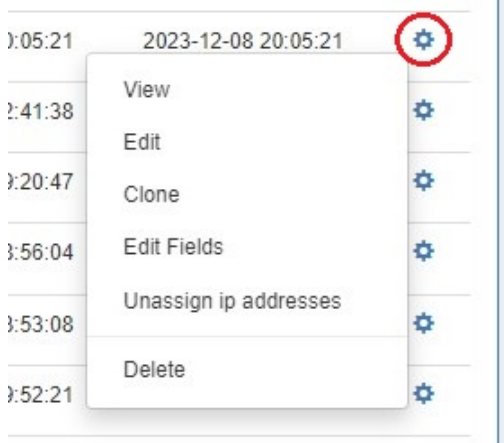

The Resource View Gadget displays basic details about the resource, including name, id, section, and category.

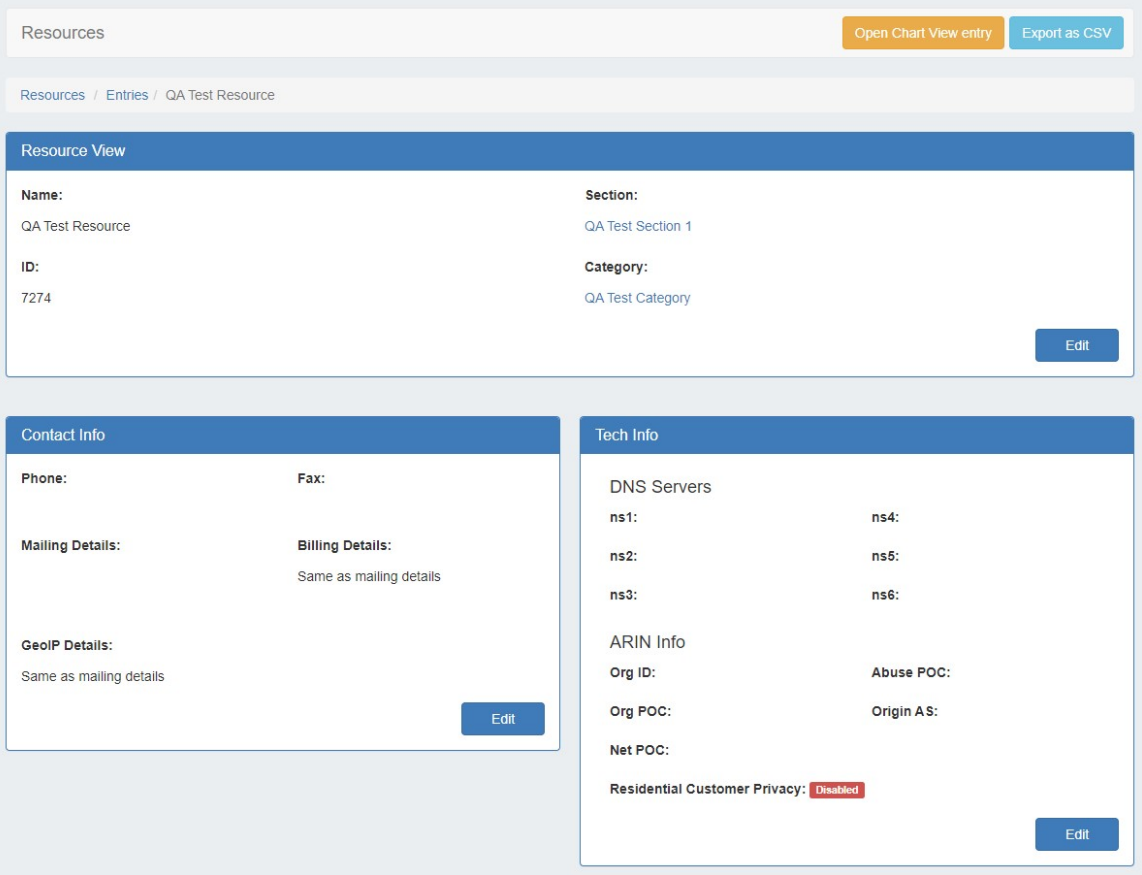

Additional information and actions are available to perform for the resource, depending on which gadgets are enabled for the associated section:

#### **Note**

A few things to keep in mind on Gadgets:

- Not all gadgets are appropriate for all resource types some are suited for routers, servers, etc.
- Some gadgets (marked "Legacy") may not be available to new ProVision users or newer versions of ProVision.
- Some gadgets may be specialized for very specific use cases or connect with other products.
- **ACP ("Workflows") Gadget:** Connector to ProVision's API Composer Platform. Executes selected ACP Workflows.
- **Contact Info**: Displays phone, address, and billing details for the resource.
- **Contacts:** Assigns contacts to the resource from the Contact Manager.
- **DHCP Customer Configuration (Specialized):** Assign and Configure DHCP Pools from APNIC Blocks.
- **DNS:** Lists DNS Zones associated with the resource and links to the zone's DNSv3 page.
- **DNS Autogenerator:** Autogenerates DNS forward and reverse zones for the resource, based on assigned IP Blocks.
- **Document Storage:** Load, View, and Download assorted image or text documents.
- **Field Gadget**: View and Edit data and information fields associated with the current resource.
- **History:** View and filter Log information on an individual Resource level.
- **IPAMv2:** Manage IP Blocks supports additional functionality over the old IPAM Gadget.
- **Notes:** Type and view short text notes.
- **Peer Groups**: View and assign Router Peer Groups.
- **Peering Sessions:** View and manage peering sessions.
- **Peering VRFs:** Manage Peering VRFs.
- **Resource Assignment Gadgets:** Displays all IP blocks assigned to an ASN, VLAN, or Region resource. Automatically enabled for system ASN, VLAN, and Region sections.
- **Resource Linkage Gadget:** Create a reciprocal link to another resource.
- **Resource Linkage IPAM Linked IPs Gadget:** View the IPs assigned to Linked Resources.
- **Resource View:** Displays the basic resource entry information name, section, etc. Automatically enabled for all resources.
- **Tech Info:** Display NS and Technical RIR info.

From here, you can work with your selected gadgets, performing tasks such as assigning DNS zones, IP blocks, assign contacts, and more.

See the [Gadgets](https://docs.6connect.com/display/DOC/Gadgets) Page for detail on working with individual gadgets.

### <span id="page-7-0"></span>**Create an Entry**

To create a new Entry, click on the "Add Entry" button from the Resource Tab / Entry List Page.

Resources Entries Sections Categories Contacts Customers

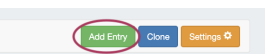

This will take you to the Add Resource screen.

Fill in the Name of your new resource entry, select a [section](https://docs.6connect.com/display/DOC/Customizing+Sections) (the chosen section determines what gadgets will show on your new resource's entry page), the parent resource, category, and enter a Custom ID number if desired.

When complete, click the "Create" button. If you wish to exit without saving your changes, click "Close". To add another entry with the same section, category, and/or parent resource, click "Create" again. To add another new entry with different selections click "clear", make new selections, and click "Create".

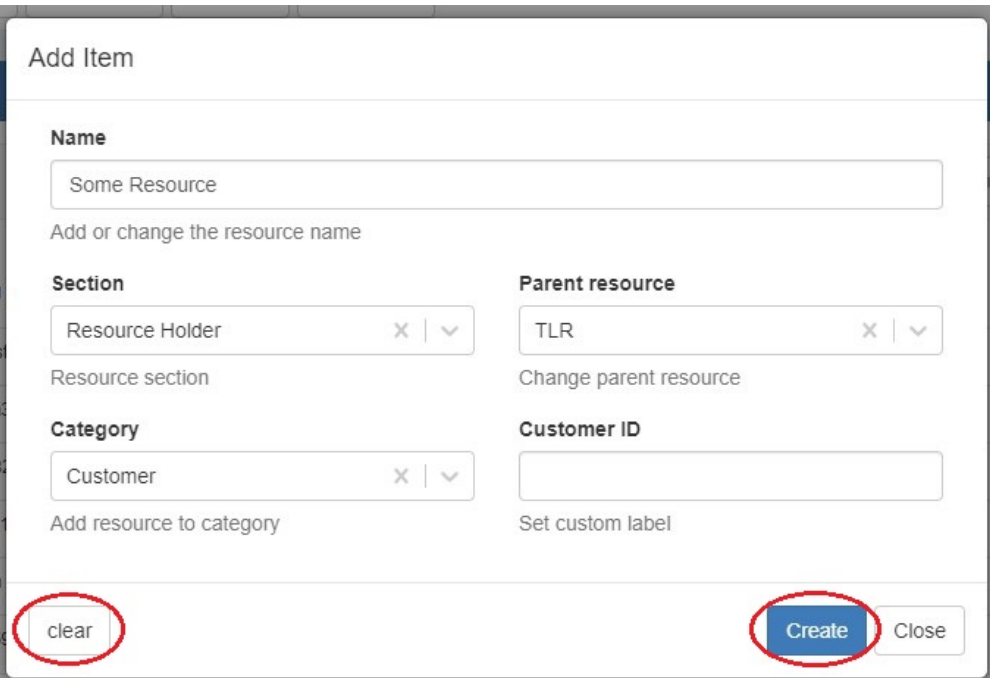

Open the newly created resource by clicking "Open resource here".

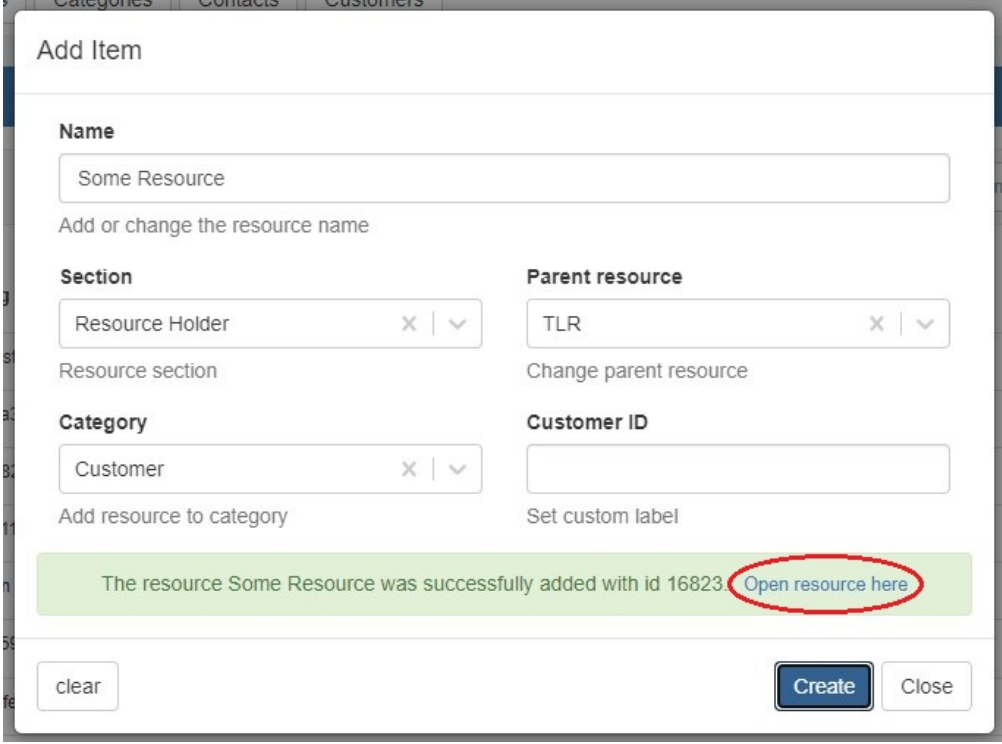

The resource entry page loads in a new tab for that resource, displaying whatever [gadgets](https://docs.6connect.com/display/DOC/Gadgets) are enabled for the associated [section](https://docs.6connect.com/display/DOC/Customizing+Sections).

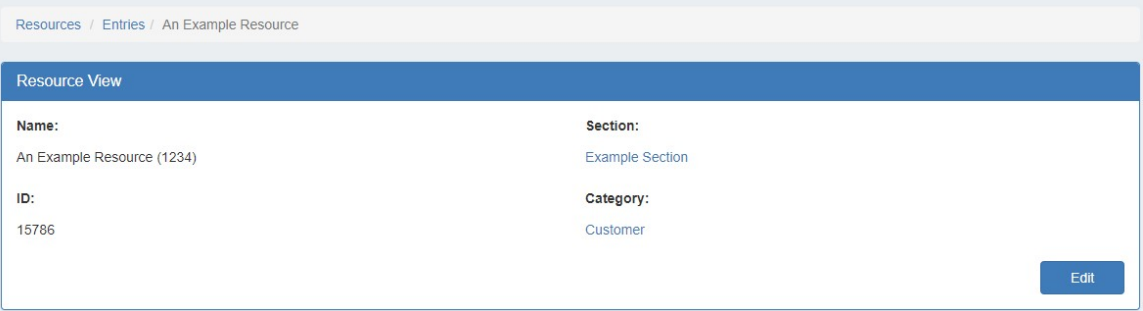

From here, you can work with your selected gadgets, performing tasks assigning IP blocks, contacts, and more.

See the [Gadgets](https://docs.6connect.com/display/DOC/Gadgets) Page for detail on working with individual Gadgets.

## <span id="page-8-0"></span>**Edit or Delete an Entry**

To edit an entry, go to the Resource View Gadget, and select "Edit".

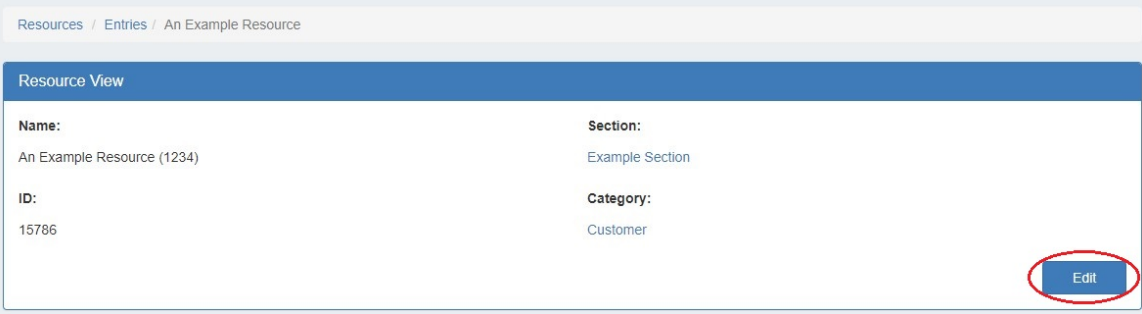

You can edit basic information such as Name, Section, Parent, Category, or Custom ID.

When done, hit the "Save" button.

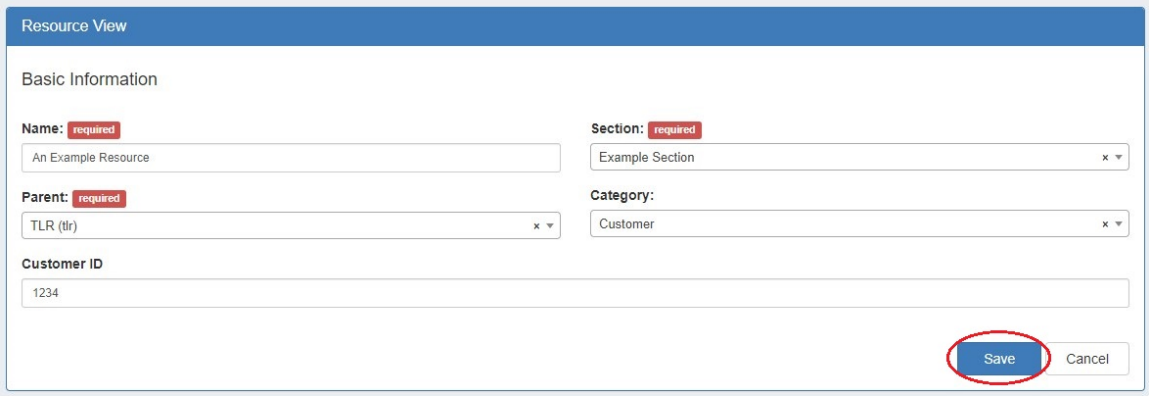

If you wish to delete the entry, go to the bottom of the page, and select the "Delete" button.

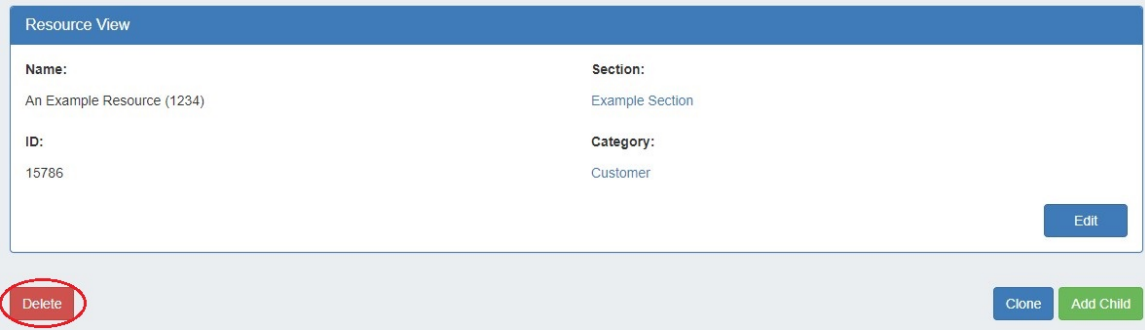

You may also edit or delete an entry from the Resource Entry List, by right clicking on the resource, and selecting "Edit" or "Delete" from the Action Menu.

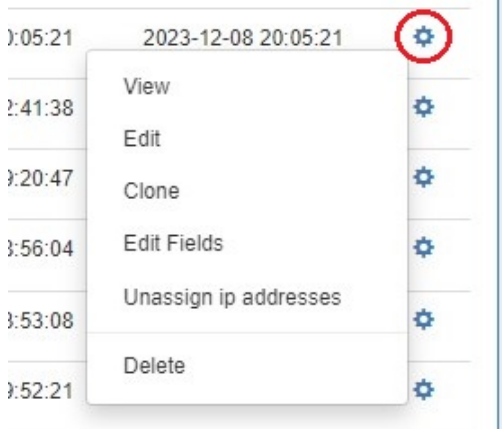

#### **Note**

If an entry has children, the delete option will not be available. Child entries must be deleted before a parent entry can be deleted.

## <span id="page-9-1"></span><span id="page-9-0"></span>**Export Resource Fields**

## **Resource List Export:**

To export all resources/ resource fields displayed in a Resource List, select "Export to CSV" from the top header for the desired resource list.

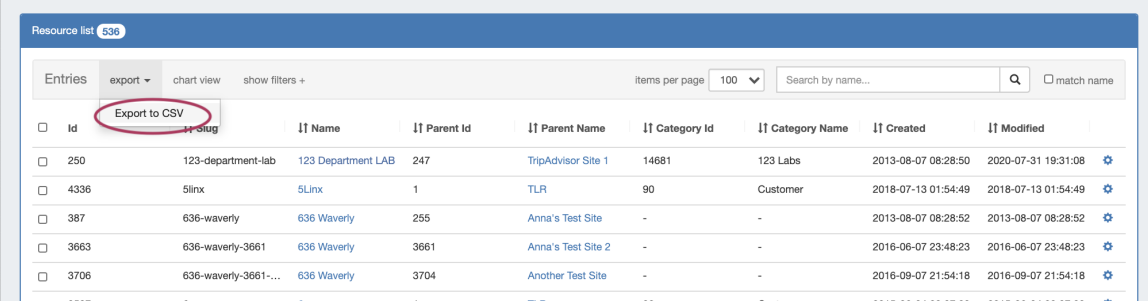

### <span id="page-10-0"></span>**Multiple Resources Export:**

To export multiple resources, select the desired resources from the resource list, then open the action menu and click "Export to CSV".

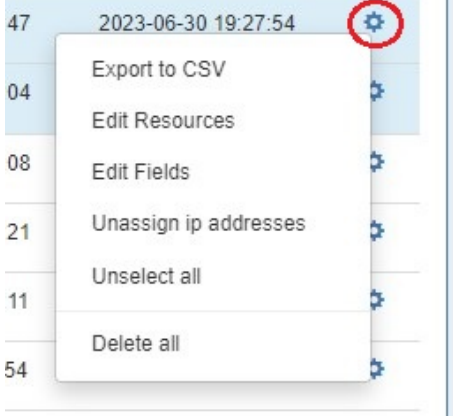

### <span id="page-10-1"></span>**Single Resource Export:**

Resource Entry pages have an "Export As CSV" button that generates a .csv file containing the resource's basic field information.

To export the resource, click the "Export as CSV" button in the header on the resource entry page.

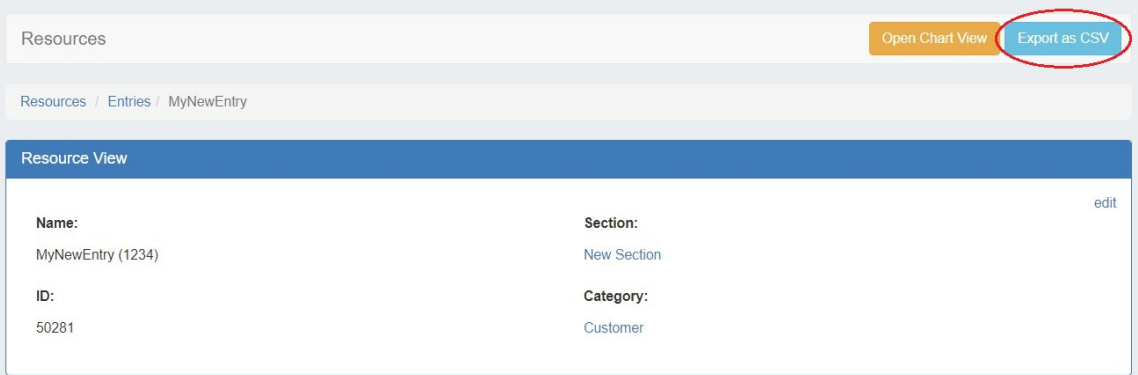

The downloaded .csv file will contain the fields containing values from the Resource Info, Contact Info, Tech Info, and Resource Field Gadget(s), with the field name in the first column, and the field values in the second column.

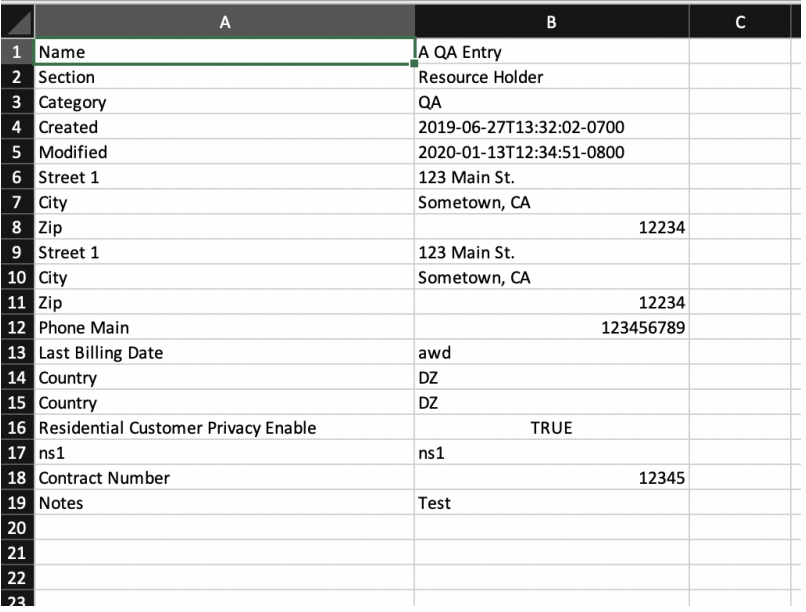

## <span id="page-11-0"></span>**Add Child Entries**

Adding a child entry creates a resource underneath the current resource in the hierarchy.

To add a child entry, at the bottom of the resource entry page, click "Add Child".

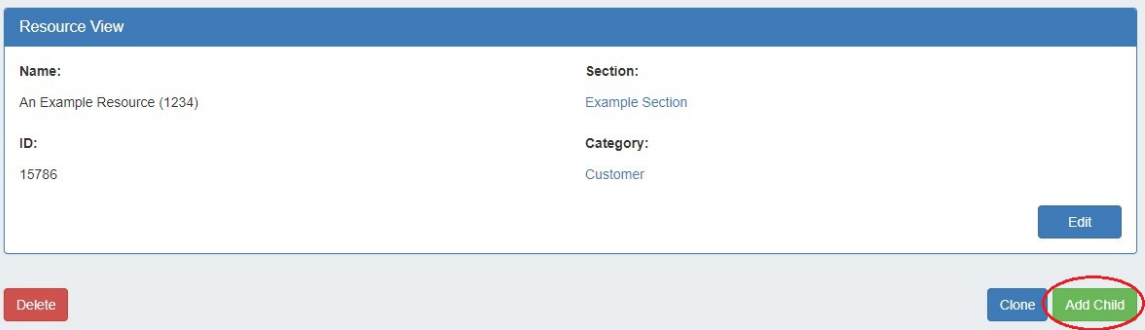

This brings up the Add Entry dialog. Looking at the top navigation breadcrumbs, you can see that we are adding an entry underneath the resource "MyNewEntry".

Fill out the Name, Section, Category, and Custom ID (if desired), and hit the "Create" button. The Parent field is pre-selected for you.

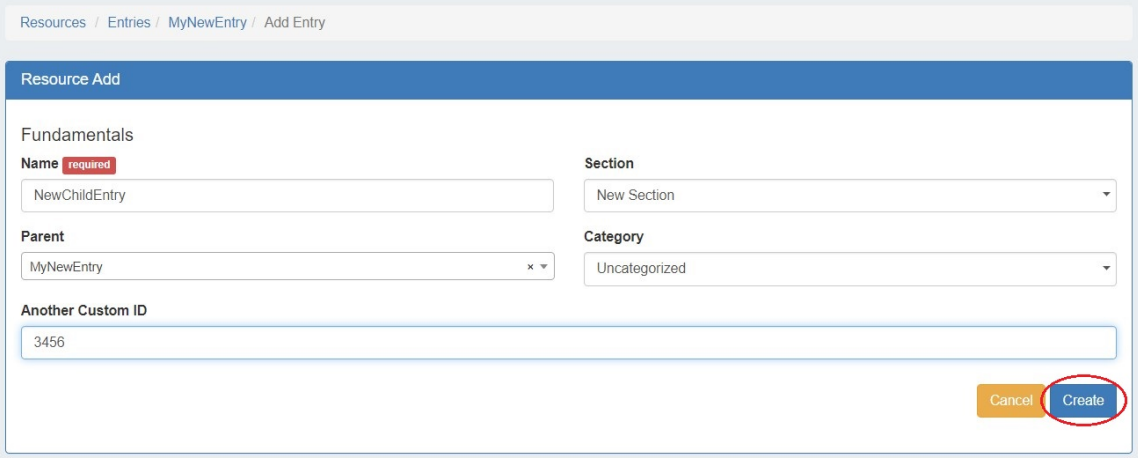

Once created, the child entry will show in a list at the bottom of the parent entry page.

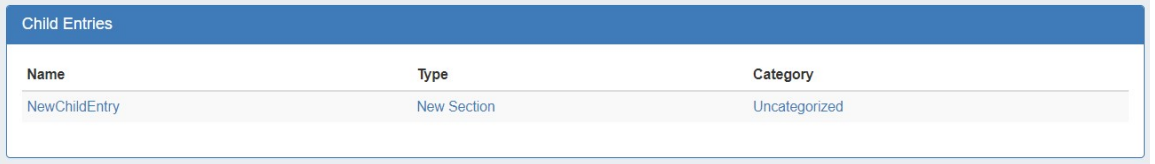

### <span id="page-12-0"></span>**Resource Clone**

Cloning an entry duplicates the entry and, if desired, any child entries existing under it.

This feature can be used to quickly and efficiently create multiple resources with same format, field information, or similar hierarchy structure. One example may be a datacenter with x number racks with y number of servers on each. One rack, with its servers as child entries could be created, and then cloned until the necessary quantity is reached. As text field information is copied during the clone, changes in individual server information would still need reviewed and updated. Think of cloning as creating a template from an existing resource entry.

**Information Cloned:** Format of the original resource (which gadgets are enabled, location, fields), contact / tech information, field information, and (if selected) child entries, and child entry sections, fields, and field information - in general, items that are chosen or input at the entry creation, or input into text fields.

**Information not Cloned:** IP blocks, DNS zones, uploaded documents - in general, items that are assigned to the entry rather than input into fields.

### <span id="page-12-1"></span>**To Clone an Entry**

The resource clone feature may be accessed from either the Resources Tab, or from a resource entry page.

From the Resources Tab, select "Clone". This open the Resource Clone options.

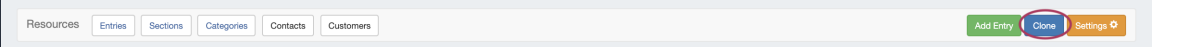

You may also select "Clone" from the bottom of a resource entry page, in which case the entry page you clicked "Clone" from will be automatically selected as the resource to clone.

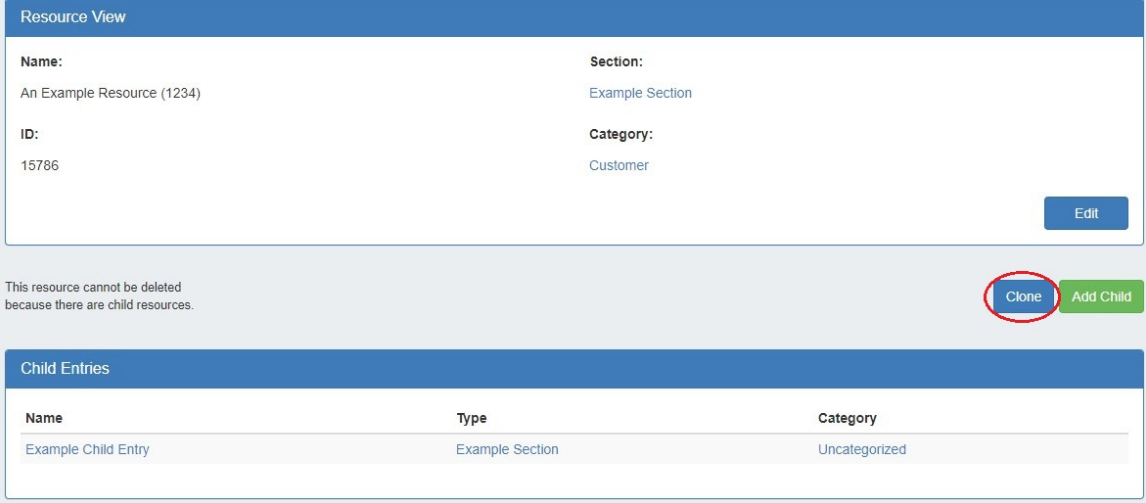

Once on the resource clone page, enter the resource to clone, parent resource, and the new name for the clone. If you wish for all children of that resource (and their children, if applicable) to be cloned, check the "Clone Resource Children" checkbox. When complete, click the "Clone" button.

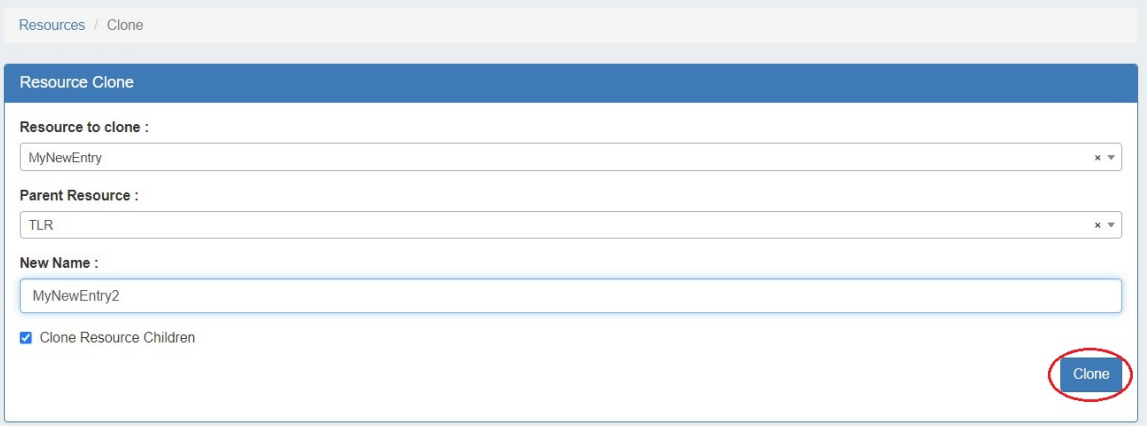

To repeatedly clone the resource, simply change the "New Name" field (if you want the subsequent clones to have a different name), and click "Clone" again. You may repeatedly click "Clone" and each click will produce a new clone.

When done, you may click on the link provided for the most recently created clone, or hit the back button from your browser to return to the parent resource.

#### **Tip**

Review the cloned resources using the chart view to see the hierarchy structure!

## <span id="page-13-0"></span>**Additional Information**

Continue on to the following pages for additional information on working with [Resources:](https://docs.6connect.com/display/DOC/Working+with+Resources)

- [Customizing Sections](https://docs.6connect.com/display/DOC/Customizing+Sections)
- [Customizing Fields](https://docs.6connect.com/display/DOC/Customizing+Fields)
- [Customizing Resource Views](https://docs.6connect.com/display/DOC/Customizing+Resource+Lists)
- [Gadgets](https://docs.6connect.com/display/DOC/Gadgets)
- [Contact Manager](https://docs.6connect.com/display/DOC/Contact+Manager)